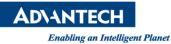

## Advantech AE Technical Share Document

| Date                   | 2016 / 11/ 05                                                          | SR#        | 1-2723860804 |
|------------------------|------------------------------------------------------------------------|------------|--------------|
| Category               | ■ FAQ □ SOP                                                            | Related OS | Windows XP   |
| Abstract               | How can I modify the resolution of PPC-3100/20 to 640x480 under WinXP? |            |              |
| Keyword                | Resolution , Windows XP                                                |            |              |
| <b>Related Product</b> | PPC-3100, PPC-3120                                                     |            |              |

## Problem Description:

Some customer would like to modify the resolution of PPC-3100/20 to 640x480 for matching with their program.

How can I modify the resolution of PPC-3100/20 to 640x480 under WinXP? (Minimum resolution for PPC-3100: 800x600, PPC-3120: 1024x746)

## Brief Solution - Step by Step:

1. Download the graphic driver (PPC-3100&3120\_XP\_VGA\_Driver(640x480)) from Advantech website. Double click on WindowsDriverSETUP.

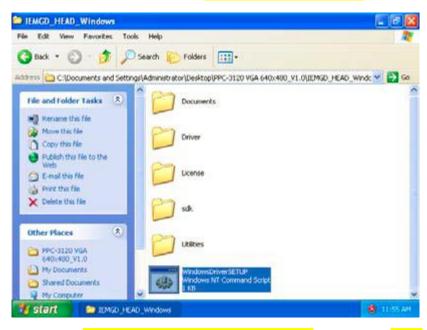

2. Check install driver and application files, and press Next.

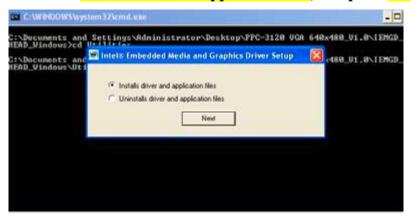

3. Check on I agree, and press Install.

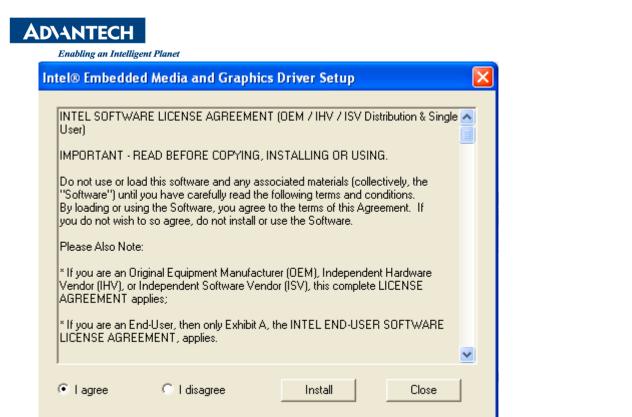

## 4. Press Continue Anyway.

| Software | e Installation                                                                                                    |
|----------|----------------------------------------------------------------------------------------------------|
| 1        | The software you are installing has not passed Windows Logo<br>testing to verify its compatibility with Windows XP. ( <u>Tell me why</u><br><u>this testing is important.</u> )<br>Continuing your installation of this software may impair<br>or destabilize the correct operation of your system<br>either immediately or in the future. Microsoft strongly<br>recommends that you stop this installation now and<br>contact the software vendor for software that has<br>passed Windows Logo testing. |
|          | Continue Anyway STOP Installation                                                                                                    |

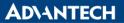

Enabling an Intelligent Planet

5. After the installation is completed, restart the PPC.

| C:\WINDOWS\sys                       | tem32\cmd.exe                                                                        | _ 🗆             |
|--------------------------------------|--------------------------------------------------------------------------------------|-----------------|
| C:\Documents and<br>HEAD_Windows>cd  | Settings\Administrator\Desktop\PPC-3120 UGA 640x<br>Jtilities                        | 480_V1.0\IEMGD_ |
| C:\Documents and<br>HEAD_Windows\Uti | Intel® Embedded Media and Graphics Driver Setup                                      | 480_V1.0\IEMGD_ |
|                                      | Intel® Embedded Graphics Driver Setup                                                |                 |
|                                      | You must restart your computer to complete installation. Do you want to restart now? |                 |
|                                      | Yes No                                                                               |                 |
|                                      |                                                                                      |                 |
|                                      |                                                                                      |                 |
|                                      |                                                                                      |                 |

6. After you restart the PPC, the resolution will be set to 640x480.

| Display Properties 📝 🚺                                                                                                    |
|----------------------------------------------------------------------------------------------------|
| Themes Desktop Screen Saver Appearance Settings                                                                                                    |
|                                                                                                    |
| Display:<br>Default Monitor on Intel Corporation Atom? N2000/D2000 Series<br>Embedded Media and Graphics Driver<br>Screen resolution<br>Less More<br>640 by 480 pixels |
| Troubleshoot Advanced                                                                                                    |
| OK Cancel Apply                                                                                                    |

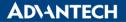

Enabling an Intelligent Planet

7. If you want to change to other resolution, right click on the desktop and choose Display properties. Click on Advanced.

| Display Properties 🥂 🔀                                                                                                    |
|----------------------------------------------------------------------------------------------------|
| Themes Desktop Screen Saver Appearance Settings                                                                                                    |
|                                                                                                    |
| Display:<br>Default Monitor on Intel Corporation Atom? N2000/D2000 Series<br>Embedded Media and Graphics Driver<br>Screen resolution<br>Less More Color quality<br>Highest (32 bit) |
| 640 by 480 pixels                                                                                                    |
| Troubleshoot Advanced                                                                                                    |
| OK Cancel Apply                                                                                                    |

8. Click on Display Config, and choose the desired resolution.

| Default Monitor and Intel Corporation Atom? N2000/D2 ? 🔀 |
|----------------------------------------------------------|
| Display Attributes 🐻 Color Correction                    |
| General Adapter Monitor Troubleshoot Color Management    |
| 🐼 Driver Info                                            |
| Display Status                                           |
| Display Config LVDS (single)                             |
| Primary Display LVDS                                     |
|                                                          |
| Secondary Display                                        |
| Diselau Caufiguration                                    |
| Display Configuration                                    |
| Display Config LVDS (single)                             |
| Primary Mode                                             |
| Resolution 640x480@63  Bit Depth 32                      |
| 1024x768@60                                              |
| Secondary Mo 640x480@63                                  |
| Resolution 800x600@60 Bit Depth                          |
|                                                          |
| Display Setting                                          |
| Port LVDS 💌 Rotate 0 💌                                   |
| Port Status Enabled  Flip None                           |
|                                                          |

<u>Reference</u>